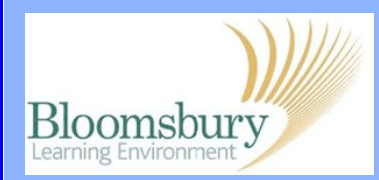

## **Moodle Glossaries**

 $\overline{1}$ 

To add a Glossary to your course, Turn **editing on**, click the **Add an activity**... dropdown menu and select Glossary.

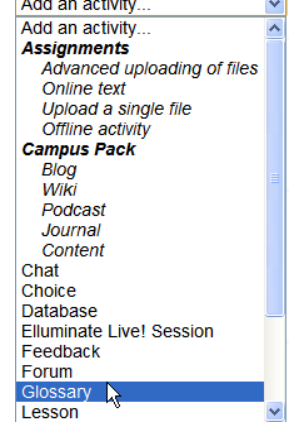

Enter a **Name** and **Description**; leave all the option settings as they are, including automatically link glossary entries. This means that when a term appears in your course, it is highlighted with an option to provide a definition in a new window.

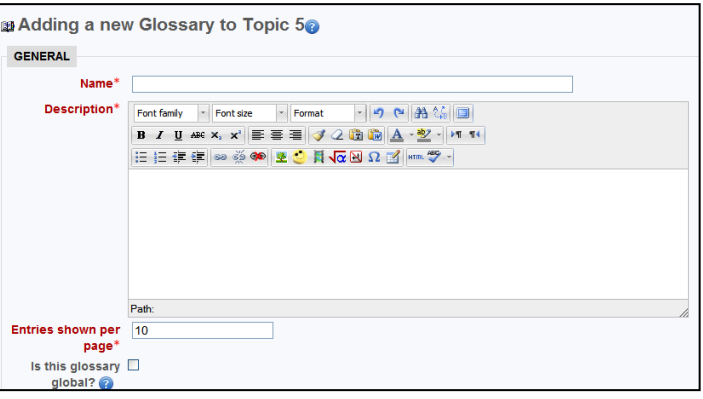

Scroll to the bottom of the page and click (Save and display)

To add entries to your new glossary, click on the name of the glossary.

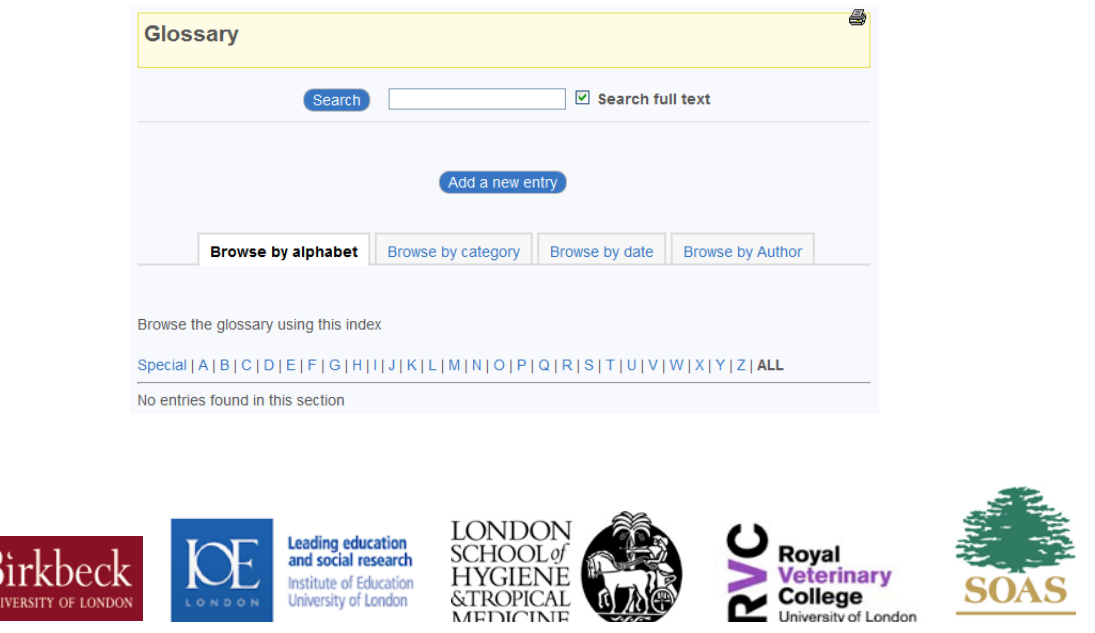

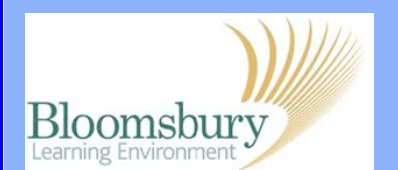

Click **Add a new entry** and enter the **Concept** and **Definition**. Enter any **Keywords** that should also link to this entry. Select whether or not this entry should be automatically linked, this refers to this specific entry (remember we have also enabled this at the glossary level). Click **Save changes** when complete.

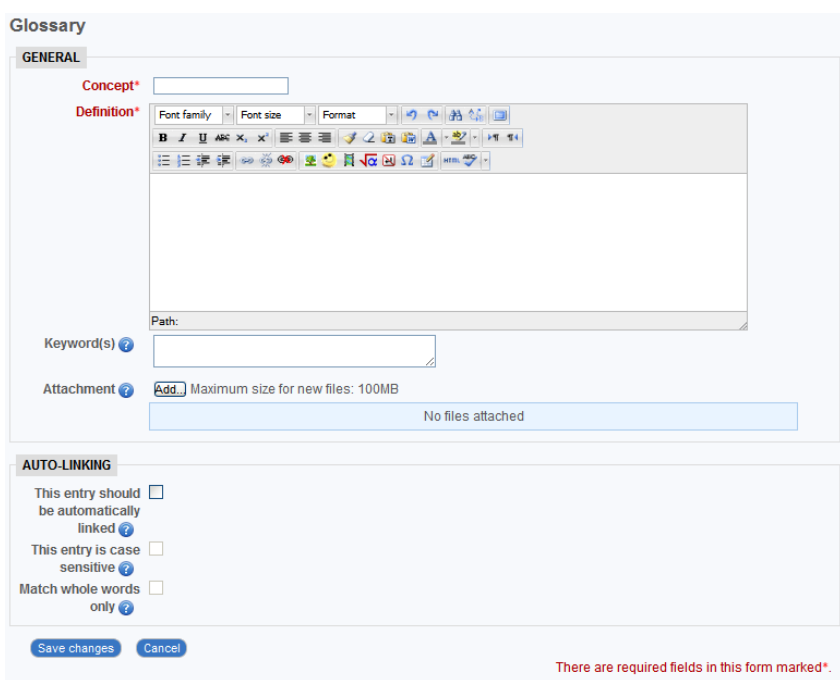

To edit a glossary item, click on the glossary name in the course, navigate to the glossary entry you want, and then click on the Edit  $\bullet$  icon, to the bottom-right of the glossary item. You can also delete the item entirely by clicking  $($   $\star$   $)$ 

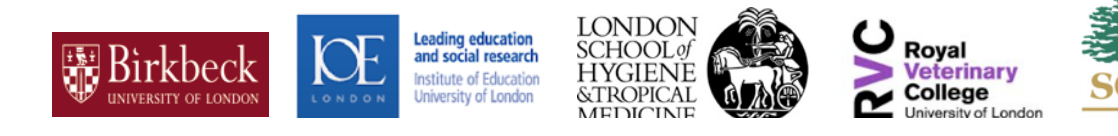